附件八:檢視免稅函匯出檔操作說明

**1.** 檢視免稅函匯出檔

(**1**)作業時機**:** 

提供民眾登打報關單時可以依照【網路線上申辦】或 【工證申辦離線程式】裏登打的免稅函資料匯出檔(xml)來 執行登打報關單軟体作業。

(**2**)功能路徑**:** 

系統登錄畫面>檢視免稅函匯出檔

(**3**)操作流程**:** 

A. 檢視免稅函匯出檔

(A)於系統登錄畫面,左邊「申請事項」主選單點選「檢 視免稅函匯出檔」進入檢視免稅函檔案上傳作業。

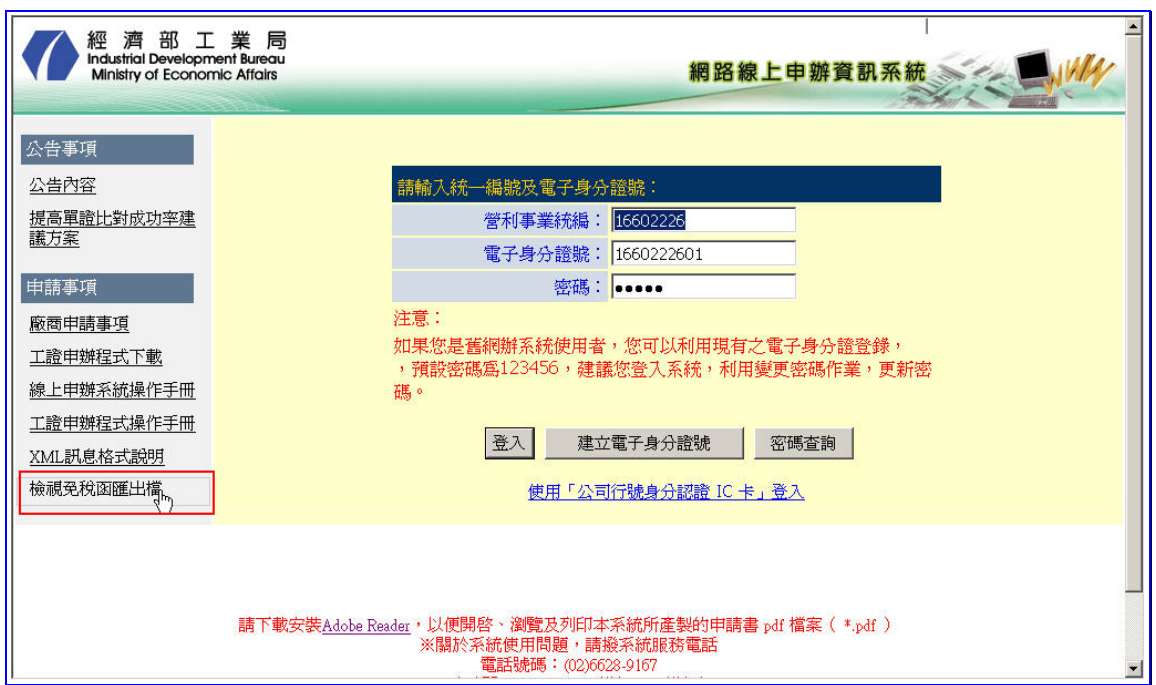

【圖表 23】檢視免稅函匯出檔

<附件八**>1/3** 

- B. 選擇上傳檔案
	- (A)按 瀏灠 選取從【網路線上申辦】或【工證申辦離 線程式】裏匯出的免稅函 xml 檔案。
	- (B)按 開始上傳 將選取的免稅函檔案上傳到系統進行 解析確認,如上傳之檔案無錯誤,則導到免稅函檢視 畫面;按 回首頁,回到系統登錄畫面。

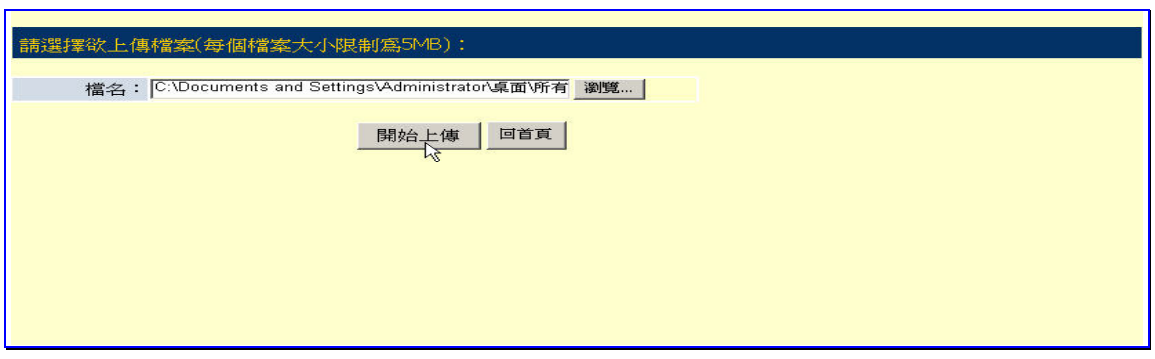

【圖表 24】選擇上傳檔案

C. 檢視免稅函資料

(A)檢視免稅函之主檔資料,可用複製的方式,將免稅函 的資料貼到報關單登打軟体中,避免有人工登打錯誤 之情況的發生。

| 申請供製造合成塑膠、人纖、橡膠及石化中間產品用之化學品國內無產製或供應不足證明 (M331) |                  |                              |
|------------------------------------------------|------------------|------------------------------|
| 申請日期: 096/01/23                                |                  |                              |
| 公司申請字號: 0960123                                |                  | 字第 01<br>出票                  |
| 申請事項                                           |                  |                              |
|                                                |                  | 適用法令:海關進口稅則第29章增註6規定辦理       |
| 申請人                                            |                  | 公司名稱: 台泥化學工業股份有限公司           |
|                                                | 營利事業統編: 27749774 |                              |
|                                                | 工廠登記證號: 99645031 | (請輸入工廠登記證數字部份前8碼)            |
|                                                | 負責人: 辜成允         | 聯絡人: 謝麗雲                     |
|                                                | 電話: 02           | # 261<br>25633228            |
|                                                | 傳真: 02           | $-25635177$                  |
|                                                |                  | 電子郵件: joy@tpcc.com.tw        |
|                                                |                  | 公司地址: 104 基北市中山區中山北路二段113號9樓 |
|                                                | 回件地址: 104        | 臺北市中山區中山北路二段113號9樓           |
| 受委託人<br>(若有委)<br>託人則<br>此欄必填)                  | 公司名稱:            |                              |
|                                                | 營利事業統備:          |                              |
|                                                | 負責人:             | 聯絡人:                         |
|                                                | 雷話:              | #                            |
|                                                | 電子郵件:-           |                              |

<sup>【</sup>圖表 25】檢視免稅函主檔資料

## <附件八**>2/3**

(B)如需檢視免稅函之明細檔資料,在明細列每個項次的 前面都有一個 明細 按鈕,按下去後,會導到檢視明 細資料頁面,可用複製的方式,將免稅函的明細資料 貼到報關單登打軟体中,避免有人工登打錯誤之情況 的發生。

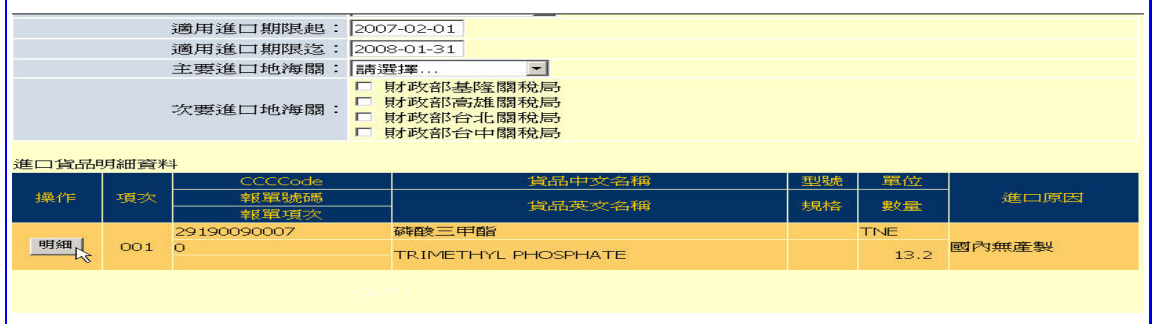

## 【圖表 26】檢視免稅函明細檔資料(1)

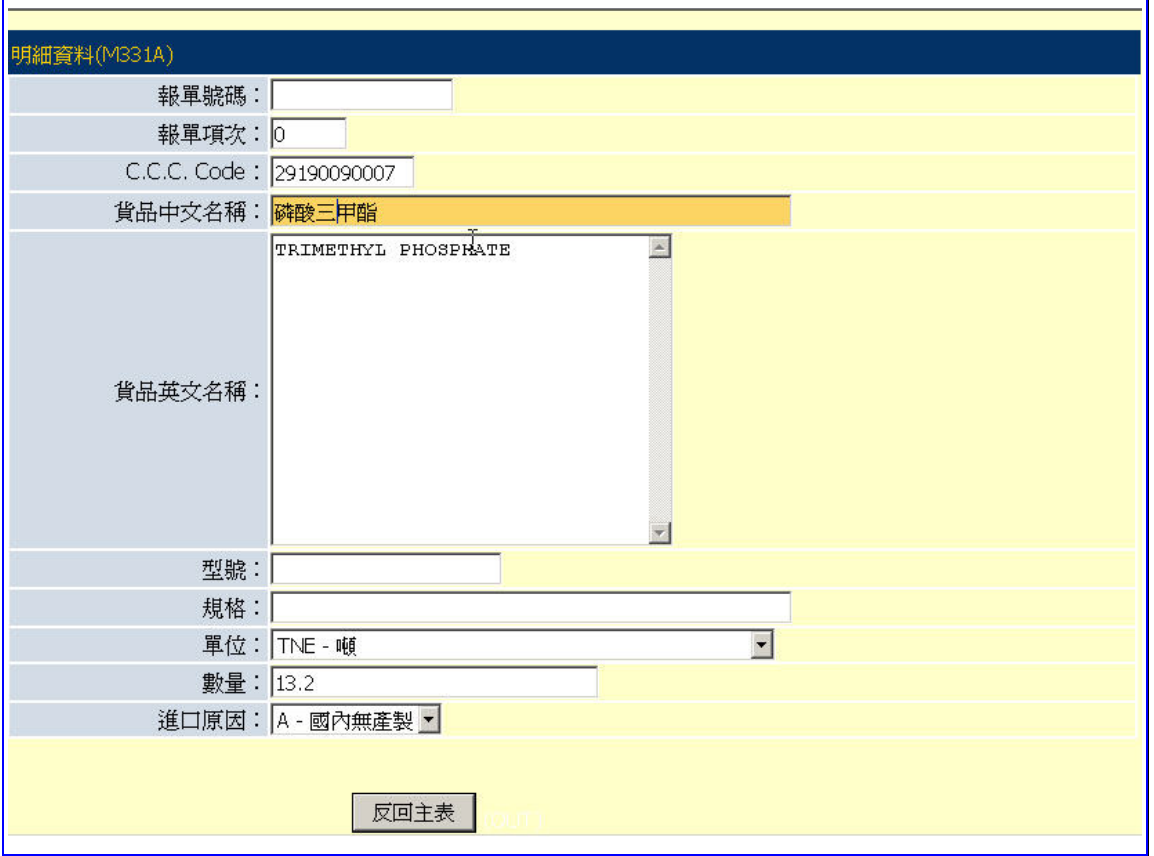

## 【圖表 27】檢視免稅函明細檔資料(2)